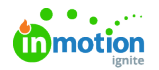

# Sitecore Plugin for Lytho DAM

Published on 04/25/2024

In order to use the Sitecore Plugin for Lytho DAM, you will need to have access to Lytho DAM's Asset Manager and a [Sitecore](https://www.sitecore.com/) [\(https://www.sitecore.com/\)](https://www.sitecore.com/) XP or XM environment, version 9.3 or higher.

We recommend that you start by installing the connector in a**(local) development** environment using the Sitecore Installation Package before attempting to promote it to environments such as staging/acceptance or production.

Using the Lytho Sitecore plugin, you are able to publish images, video's, and other assets directly to your Sitecore website. The Lytho Sitecore plugin enables you to directly search and filter through all assets within your Lytho environment without leaving Sitecore.

Once you select an asset, it will be imported in the Sitecore CMS and allows you to use it in your webpages.

#### **Benefits**

- Instantly use assets from your Lytho (Single Source of Truth) environment in your Sitecore platform
- Save time on selecting/uploading assets into your website
- Always using the latest version of your assets

#### Downloading the Sitecore Plugin

Download the latest version of the installation package found**[HERE](https://dyzz9obi78pm5.cloudfront.net/app/image/id/662ab38bacddc845872265cd/n/lytho-connector-for-sitecore-xp-100.zip)** [\(https://dyzz9obi78pm5.cloudfront.net/app/image/id/662ab38bacddc845872265cd/n/lytho-connector-for-sitecore-xp-100.zip\)](https://dyzz9obi78pm5.cloudfront.net/app/image/id/662ab38bacddc845872265cd/n/lytho-connector-for-sitecore-xp-100.zip).

The package is a ZIP archive containing files and content items that must be installed using the Sitecore package installation wizard.

#### Installing the Sitecore Plugin

**Do not** install a Sitecore package directly on a production environment without consulting your Sitecore system administrator!

Open the Desktop of your Sitecore Client, usually located at https://[your-dev-domain]/sitecore/shell , and find the **Installation Wizard** in the menu.

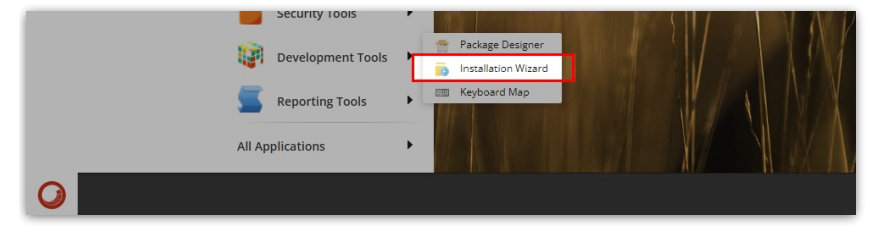

Upload the installation package and then install it.

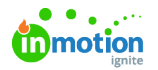

The installation will not override any standard files or items. It is safe to install this package without breaking existing behaviour or features.

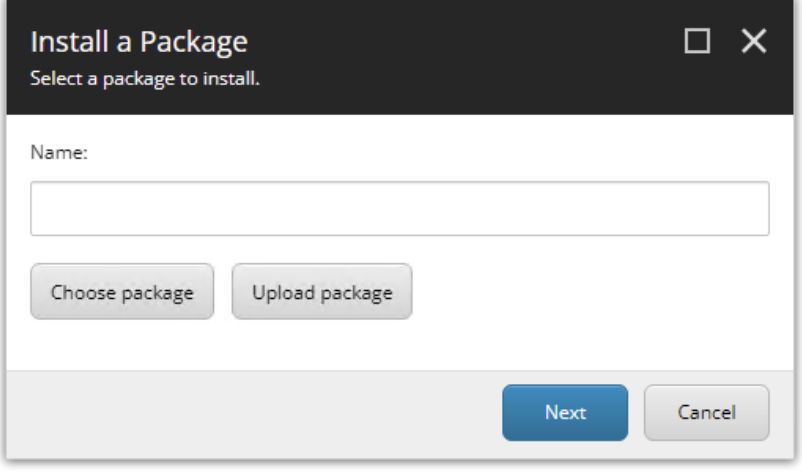

After installion, you must update your web.config file to correct the Content-Security-Policy header settings.

### Sitecore Content Delivery Setup

If your Sitecore platform involves one or more Content Delivery servers, you will also need to publish some of the connector files to these servers.

You only need to publish the following files and folders to Content Delivery:

- App\_Config\include\Hdis.Connectors\Dam.Lytho.config
- bin\Hdis.Connectors.Dam.Lytho.SitecoreXp.dll

All other files in the package are used only for the content authoring UI and serve no purpose on Content Delivery.

### Content-Security-Policy configuration

By default, Sitecore XP/XM has a**Content-Security-Policy (CSP) header** configured in the web.config that is targeted at the *[sitecore]* location. This CSP header prevents resources that live outside of your domain to be loaded in the Sitecore Content Editor. This applies to the **Content Management** instance(s) of your Sitecore platform.

With this CSP header enabled, the Lytho Connector is unable to display selected assets in the Content Editor because they are served by the Lytho CDN and live outside of your own domain.

This will result in broken images as shown in this example:

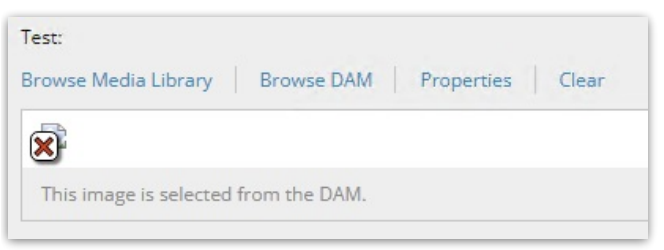

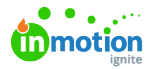

To allow Lytho assets to be loaded in the Content Editor, you must update the CSP header so that it is allowed. Here is an **example** of the modified configuration that is applicable to thesitecore example

configuration @ [\(https://dyzz9obi78pm5.cloudfront.net/app/image/id/662abd980beafd70dd72540c/n/sitecore-example-configuration.txt\)](https://dyzz9obi78pm5.cloudfront.net/app/image/id/662abd980beafd70dd72540c/n/sitecore-example-configuration.txt) that ships with Sitecore:

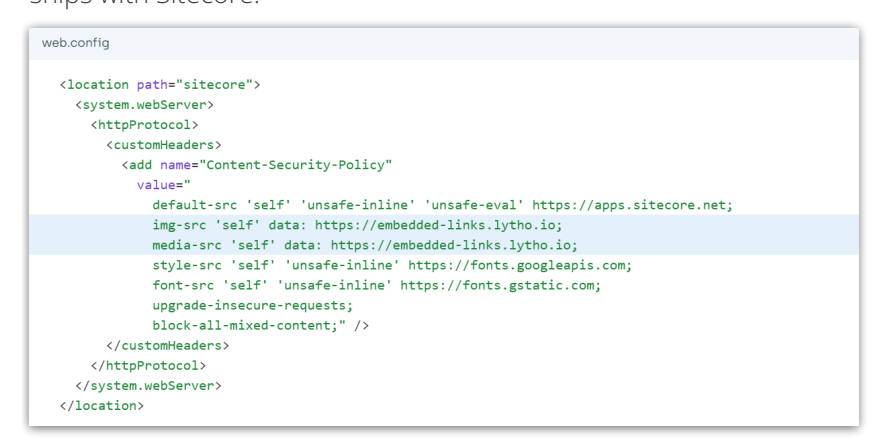

Your actual web.config may look a little different than the example. What is relevant is that the img-src and media-src setting must allow https://embedded-links.lytho.io.

The Content-Security-Policy header may be different or not present at all on your Sitecore**Content Delivery** instance.

- If it's not present, you do not need to add it for the connector to work.
- If it is present then you must review it and optionally update it to allow the Lytho CDN URL to be loaded on your web pages.

Read more: [Content-Security-Policy](https://developer.mozilla.org/en-US/docs/Web/HTTP/Headers/Content-Security-Policy) [\(https://developer.mozilla.org/en-US/docs/Web/HTTP/Headers/Content-Security-Policy\)](https://developer.mozilla.org/en-US/docs/Web/HTTP/Headers/Content-Security-Policy) on [Mozilla.org](https://mozilla.org) [\(https://Mozilla.org\)](https://mozilla.org)

## Developer Information

### Custom Field Types

The connector provides Sitecore with additional field types that enables users to select assets directly from Lytho instead of the Sitecore Media Library. Use the Sitecore template manager to update your templates to use the new field types.

The custom field types are drop-in replacements for Sitecore standard field types, meaning that they are backwards compatible and you can safely switch to them while there is still existing data present in the field.

You can replace the following standard field types:

- **Image** may be replaced with **Image (DAM, Single asset)** or **Image (DAM, Multi asset)**
- **General Link** may be replaced with **General Link (DAM)**

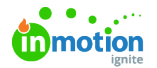

#### **General Link with search** may be replaced with **General Link with Search (DAM)**

All fields can be rendered with the standard Sitecore Field Renderer syntax.

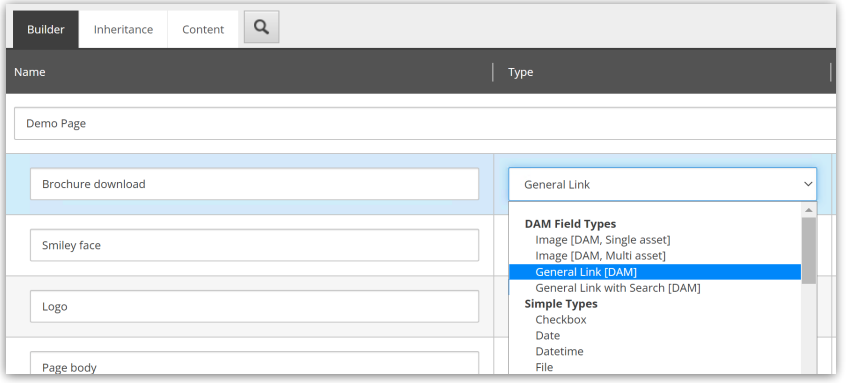

## Image [Single asset]

The **Image (DAM, Single asset)** field allows users to select a single image asset from Lytho. [\(https://docs.lytho.humandigital.services/developer-manual/field-types#image-multi-asset\)](https://docs.lytho.humandigital.services/developer-manual/field-types#image-multi-asset)

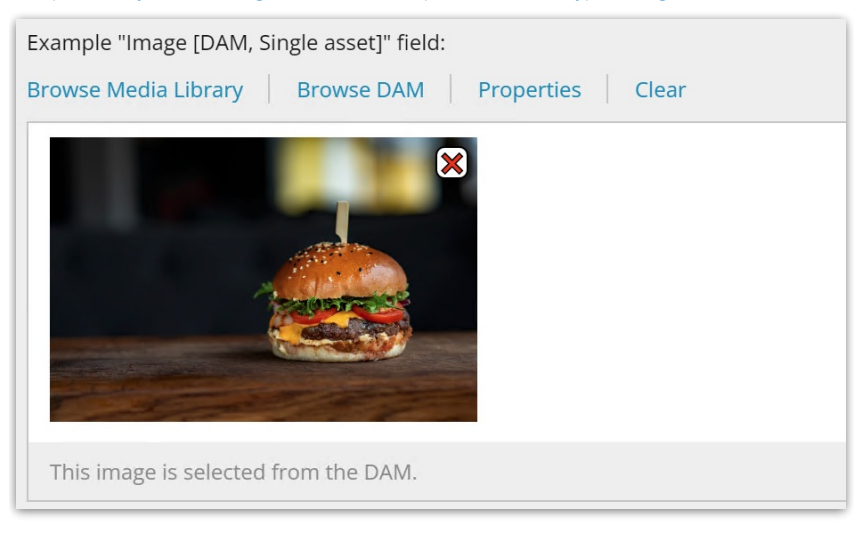

## Image [Multi asset]

The **Image (DAM, Multi asset)** field allows users to select a multiple image asset from Lytho.

The selection is stored in one field value.

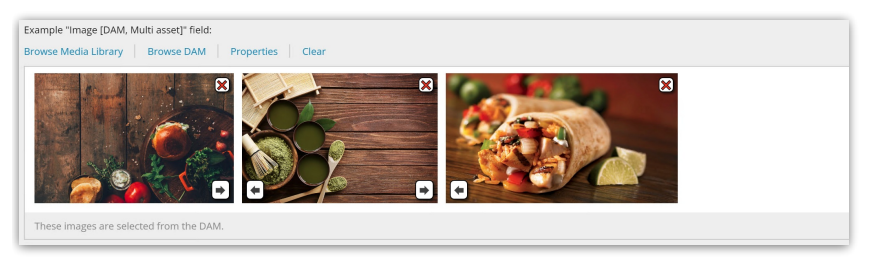

### General Link

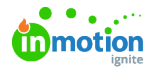

The **General Link (DAM)** field allows users to select a single asset of any type from Lytho. The variant "with search" is only there to replace the default "General Link with search" field and does not provide any additional DAM capabilites.

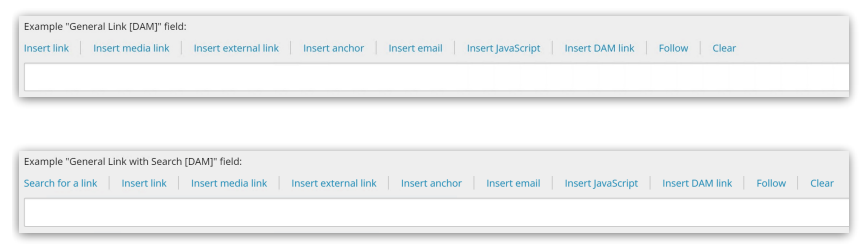

## Field Renderers

The connector implements custom field [renderers](https://doc.sitecore.com/xp/en/developers/100/sitecore-experience-manager/access-a-field-using-the-fieldrenderer.html) [\(https://doc.sitecore.com/xp/en/developers/100/sitecore-experience](https://doc.sitecore.com/xp/en/developers/100/sitecore-experience-manager/access-a-field-using-the-fieldrenderer.html)manager/access-a-field-using-the-fieldrenderer.html). By doing this we minimize the required effort when implementing the connector in existing solutions. There is no special syntax required. You can simply use the field  $r$ enderer syntax.txt $\mathscr{C}$  [\(https://dyzz9obi78pm5.cloudfront.net/app/image/id/662bb52dbfa38a681924a737/n/sitecore-standard-field-renderer](https://dyzz9obi78pm5.cloudfront.net/app/image/id/662bb52dbfa38a681924a737/n/sitecore-standard-field-renderer-syntax.txt)syntax.txt) that is standard for Sitecore:

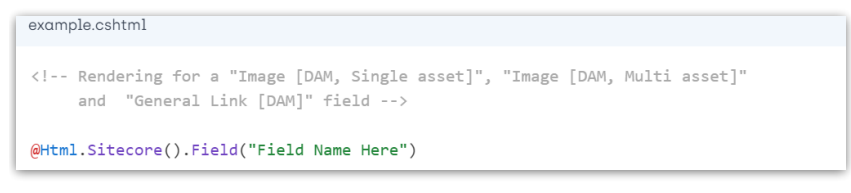

The field renderer for Image fields accepts[paramaters](https://dyzz9obi78pm5.cloudfront.net/app/image/id/662bb5d4235bee3c5c715180/n/sitecore-standard-field-renderer-syntax-with-resize.txt) for resizing  $\mathscr Q$ 

[\(https://dyzz9obi78pm5.cloudfront.net/app/image/id/662bb5d4235bee3c5c715180/n/sitecore-standard-field-renderer-syntax-with-resize.txt\)](https://dyzz9obi78pm5.cloudfront.net/app/image/id/662bb5d4235bee3c5c715180/n/sitecore-standard-field-renderer-syntax-with-resize.txt):

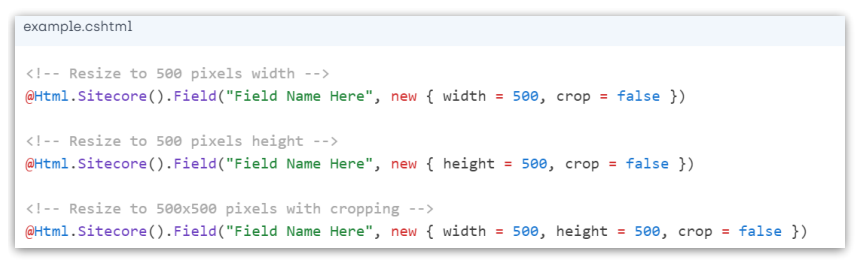

If your solution does not use field renderers or requires additional logic to retrieve field values, you may want to use the Extension Methods that the connector provides.

### Extension Methods

The extension methods are part of the Hdis.Connectors.Dam.Lytho.SitecoreXp.Extensions namespace.

All these extension methods apply to the sitecore.Data.Items.Item and sitecore.Data.Fields.Field classes.

## GetAssetSelection

Returns: [AssetSelection](https://docs.lytho.humandigital.services/developer-manual/extension-methods#assetselection) [\(https://docs.lytho.humandigital.services/developer-manual/extension-methods#assetselection\)](https://docs.lytho.humandigital.services/developer-manual/extension-methods#assetselection) object

## IsAssetField

Returns: boolean

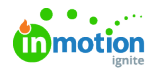

[GetSingleAsset](https://docs.lytho.humandigital.services/developer-manual/extension-methods#getsingleasset) [\(https://docs.lytho.humandigital.services/developer-manual/extension-methods#getsingleasset\)](https://docs.lytho.humandigital.services/developer-manual/extension-methods#getsingleasset)

Returns: [Asset](https://docs.lytho.humandigital.services/developer-manual/extension-methods#asset) [\(https://docs.lytho.humandigital.services/developer-manual/extension-methods#asset\)](https://docs.lytho.humandigital.services/developer-manual/extension-methods#asset) object

[GetMultiAssets](https://docs.lytho.humandigital.services/developer-manual/extension-methods#getmultiassets) [\(https://docs.lytho.humandigital.services/developer-manual/extension-methods#getmultiassets\)](https://docs.lytho.humandigital.services/developer-manual/extension-methods#getmultiassets)

Returns: [IEnumerable<Asset>](https://docs.lytho.humandigital.services/developer-manual/extension-methods#asset) [\(https://docs.lytho.humandigital.services/developer-manual/extension-methods#asset\)](https://docs.lytho.humandigital.services/developer-manual/extension-methods#asset) object

#### Important Classes

The following classes from the Hdis.Api.Dam.Lytho.Models.Assets namespace are relevant when working with the extension methods.

## Asset Selection

Represents a selection of one asset with one selected asset file (optional) or a selection of multiple assets.

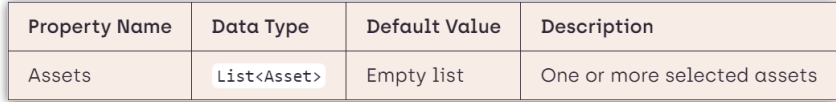

#### Asset

Represents one asset from Lytho

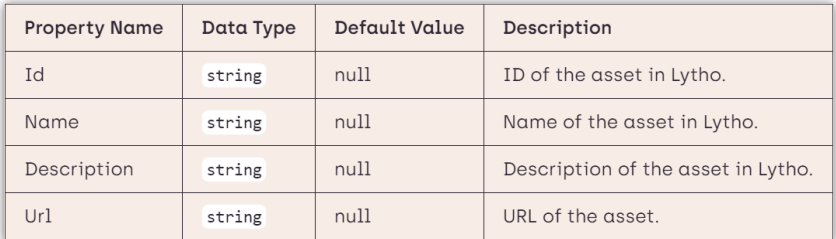

Use the GetResizedUrl() method on the Asset object to the asset URL while adding image resizing parameters.

# User Information

## Content Editor

Users are able to select assets directly from Lytho when using the Content Editor, Rich-Text Editor and Experience Editor.

Assuming your developer or system administrator has enabled the custom field types provides by the connector, you will see the Insert DAM link or Browse DAM options on your **Image** and **General Link** fields.

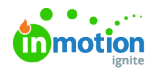

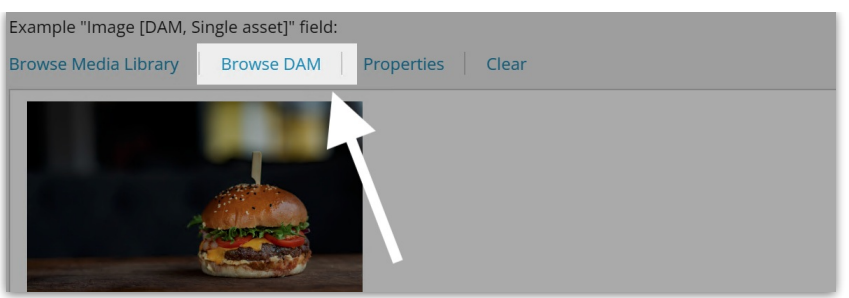

Click that option to open the Asset Selector dialog and login with your Lytho credentials. Once you are logged in, you are able to select one or more assets, depending on the type of field you are in.

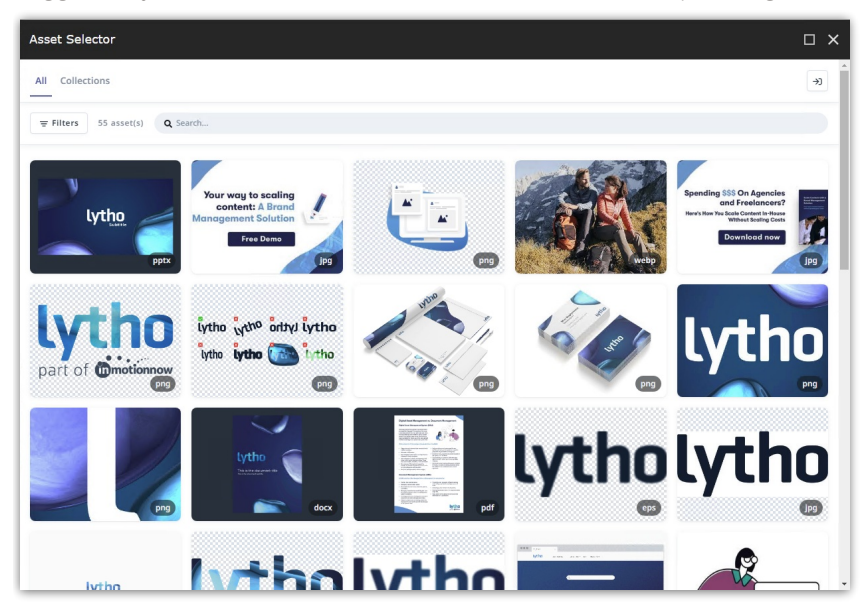

You select assets by clicking on them (you will see a**Place** button when hovering assets).

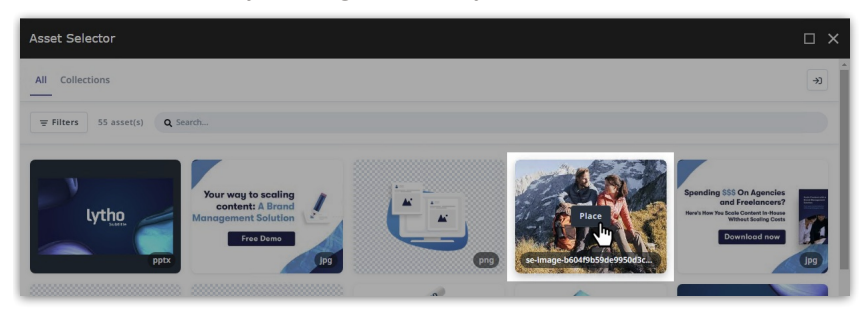

If the field can hold multiple assets, clicking the Place button will add the asset to your selection. Once you have completed your selection, click the **Confirm selection** button to add the selection to the content field.

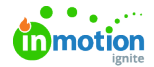

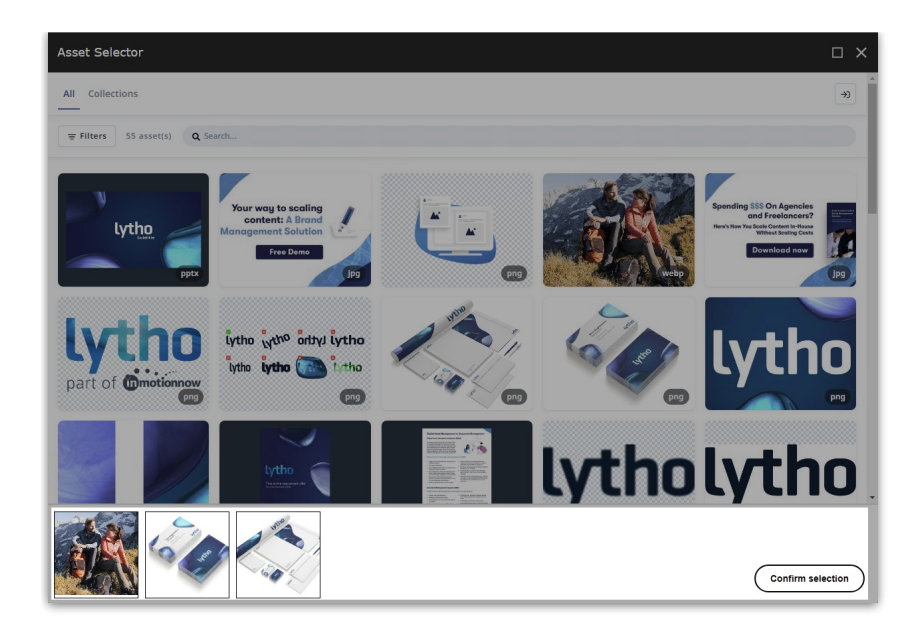

### Rich-Text Editor

The Rich-Text editor has been extended with two new buttons:

• Insert DAM link - Use this to create a hyperlink that points to an asset in Lytho. You are able to select any type of asset.

[\(https://docs.lytho.humandigital.services/user-manual/rich-text-editor#insert-dam-media\)](https://docs.lytho.humandigital.services/user-manual/rich-text-editor#insert-dam-media)

• Insert DAM media - Use this to embed an image of video asset into your Rich-Text markup.

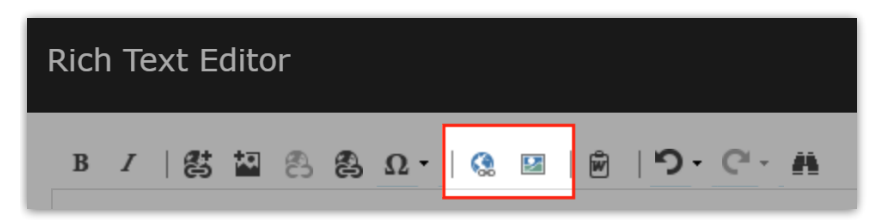

## Experience Editor

All the Lytho features that are available in the Content Editor are also present in the Experience Editor. Select an **Image** or **General Link** field to show the field controls.

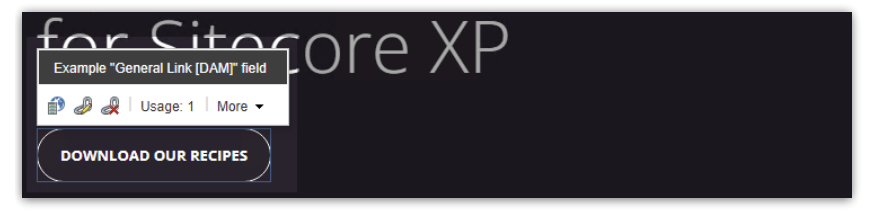

All field controls have been extended with the**Choose from DAM option**:

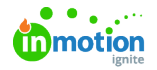

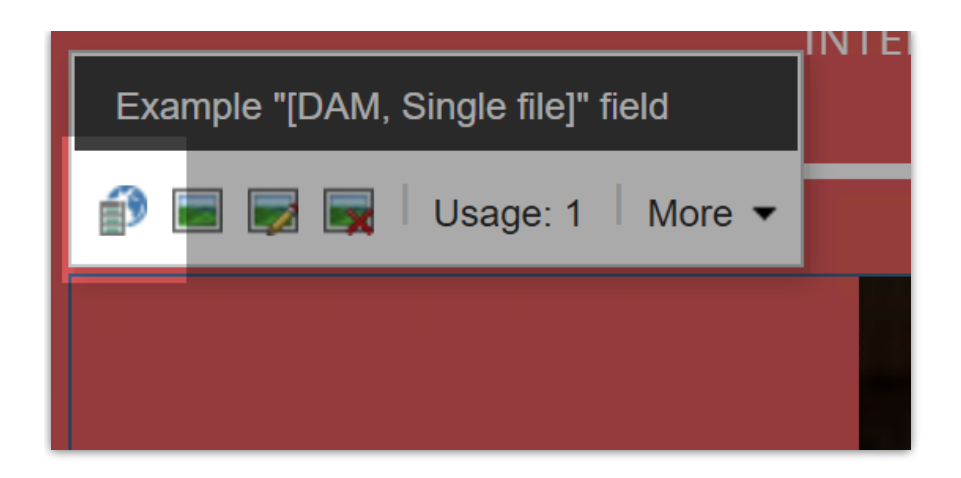

Click that button to select one or more assets from Lytho, depending on the type of field you have selected.

If you have any additional questions, please reach out toLytho [Support](https://support.lytho.com/support/tickets/new) [\(https://support.lytho.com/support/tickets/new\)](https://support.lytho.com/support/tickets/new).

© 2024 Lytho, Inc. All rights reserved. | [Privacy](https://www.lytho.com/privacy-policy/) Policy [\(https://www.lytho.com/privacy-policy/\)](https://www.lytho.com/privacy-policy/) Have a friend who could benefit from Lytho? [Refer](https://www.lytho.com/share-the-lytho-love/) them and get a \$200 gift card! [\(https://www.lytho.com/share-the-lytho-love/\)](https://www.lytho.com/share-the-lytho-love/)